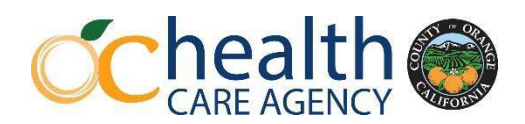

# **5150/5585 LPS Outpatient Designation Re-Designation Process**

#### **Applicant:**

- 1. Applicant will register with BHTS using Microsoft Forms for the in-person training after the training date announcement.
- 2. Applicant will review the 5150/5585 LPS Outpatient Designation Training Supplemental Material PowerPoint slide deck on **LPS Outpatient Designation**.
- 3. Applicant will complete and sign the Authorization form and Attestation and give to Service Chief/Program Director.
- 4. Applicant will take a color passport style photo (JPEG) using a cellphone. **Photo Guidelines:**
	- Background must be white or off-white in color.
	- No head tilt; cut out of picture from another photo and no social media filters.
	- No hats or head covering unless normally worn daily for religious purposes.

### **Provider's Service Chief/Program Director:**

Provider's Service Chief/Program Director – you must submit (scan each document separately) the **REQUIRED** below documents and send in one email to [AQISDesignation@ochca.com](mailto:AQISDesignation@ochca.com) for approval. *Documents will not be accepted or reviewed if submitted by applicant.*

**EXAMPLE EMAIL SUBJECT LINE SHOULD READ**: LPS Outpatient Designation Training & Exam Request – Jonathon Doe]

- 1. Completed 5150/5585 LPS Outpatient Authorization Application Form
	- Authorization form (Page 1) All sections filled out and signed by both applicant and Service Chief/Program Director. *(Only wet signature or Adobe time-stamped electronic signature will be accepted.)*
- 2. Completed and signed Attestation for LPS Authorized Applicants (2 pages):
	- Certificate of Applicant (Page 2) *(Only wet signature or Adobe time-stamped electronic signature will be accepted.)*
	- Certificate of Service Chief/Program Director Attestation (Page 3).
- 3. Color passport style photo (JPEG) not scanned. *(See photo guidelines above)*
- 4. Copy of Applicant's employee ID badge or a copy of applicant's CDL if program has no badge.
- 5. Printout (no screenshot) of Applicant's current license/registration status (if applicable) on [DCA](https://www.breeze.ca.gov/datamart/mainMenu.do) [BreEZe](https://www.breeze.ca.gov/datamart/mainMenu.do) website. *(See below instructions for Printing your BreEZe Licensure Information.)*
- 6. One copy of a 5150/5585 Hold written within the last 2 years. If no hold written, contact QMS IDSS at [AQISDesignation@ochca.com](mailto:AQISDesignation@ochca.com) and a mock vignette will be sent. Applicant will need to complete a mock hold based on the vignette and submit with required documents.
- 7. **Contract providers only** Applicants Job Description (JD) from your Human Resources department. JDs with space for signatures must be signed.

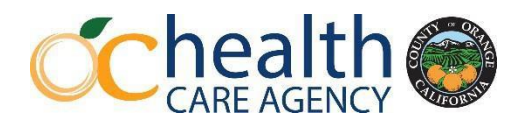

#### **Approval and Exam Process:**

- ❖ QMS IDSS will review all documents submitted. Once verified and approved applicant and their Service Chief/Program Director will get an approval email from QMS IDSS informing them that their registration is approved to attend the in-person training. *Applicants who have not been approved will not be allowed into the training.*
- ❖ **Applicant must bring and return to QMS IDSS staff the expired or active LPS Card the day of the training.**
- ❖ Applicant will attend the entire training and will take the LPS Outpatient Exam on computer/tablet/cellphone after the training. **Applicant must bring own device.**
- ❖ If the minimum passing score of 80% is met, a 5150/5585 LPS Outpatient Designation Card will be issued for 2 years. LPS Card will be given to the appropriate HCA Program Manager for distribution.
- ❖ If the applicant does not pass the exam, Service Chief/Program Director can request a reexamination after 7 days from the in-person training date. Re-exam will be done online and not in-person.

## **Printing your BreEZe Licensure Information**

Here is a brief guide on how to print and save your professional license information on the California Department of Consumer Affairs BreEZe website.

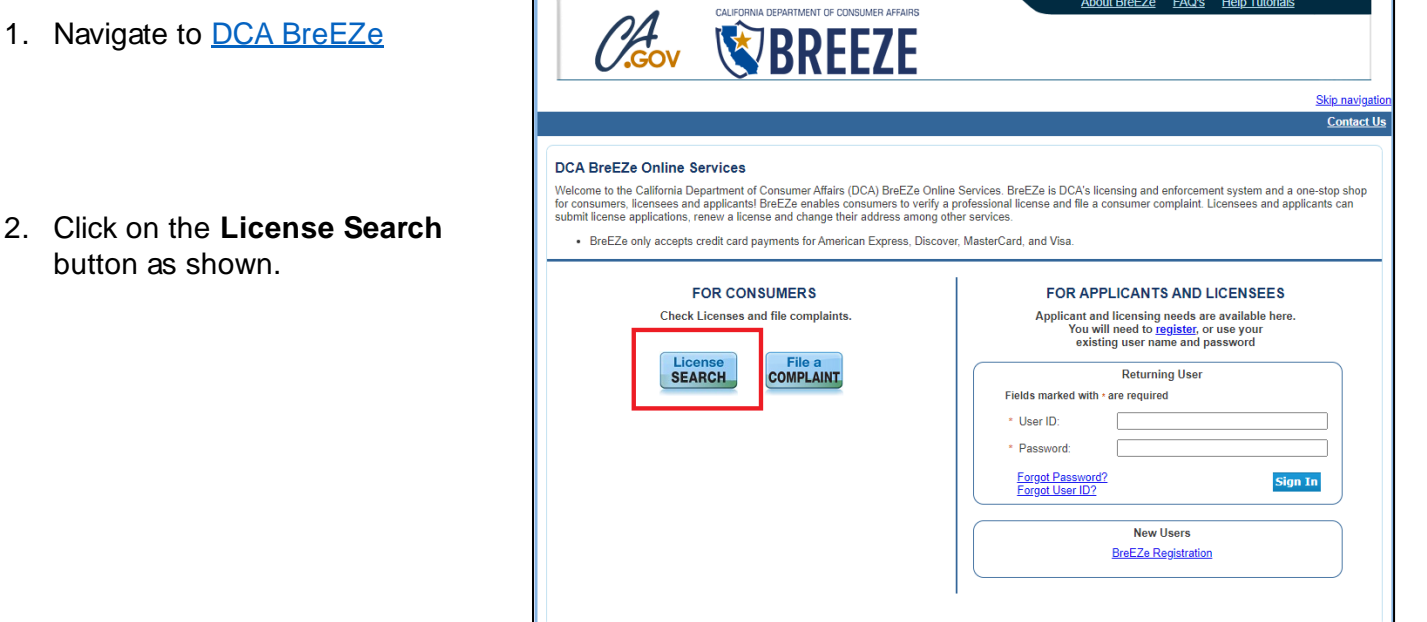

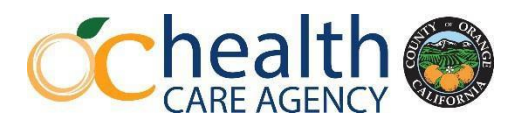

3. Enter your First Name and Last Name

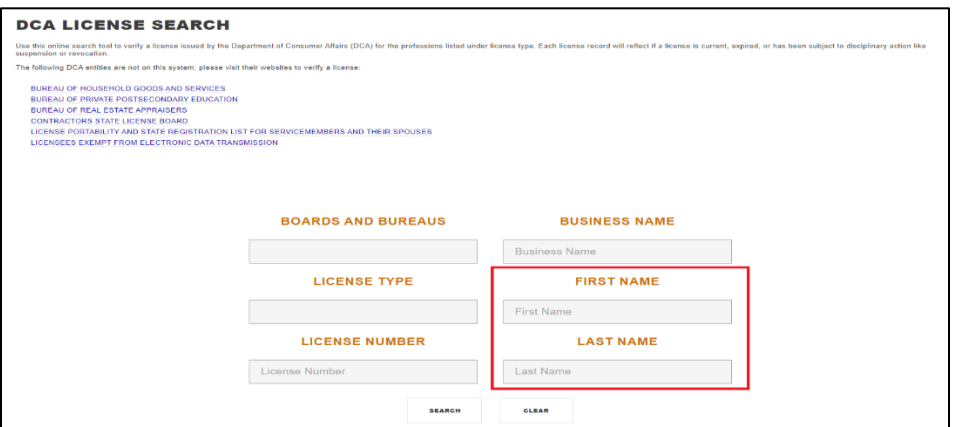

- 4. From here, you can narrow down the results using Search Filters on the left, or just scroll until you find your name. Click on the **License Number** to proceed.
- 5. Finally, using your keyboard, select **Ctrl + Shift + P**. This will ask your computer to Print. Choose the **Microsoft Print to PDF** option, or **Adobe PDF**. You will be asked to choose a place to save the PDF.
	- a. If you do not see these options, proceed to print the document, then scan the printed document in so it can be e-mailed.
- 6. E-mail the saved PDF!

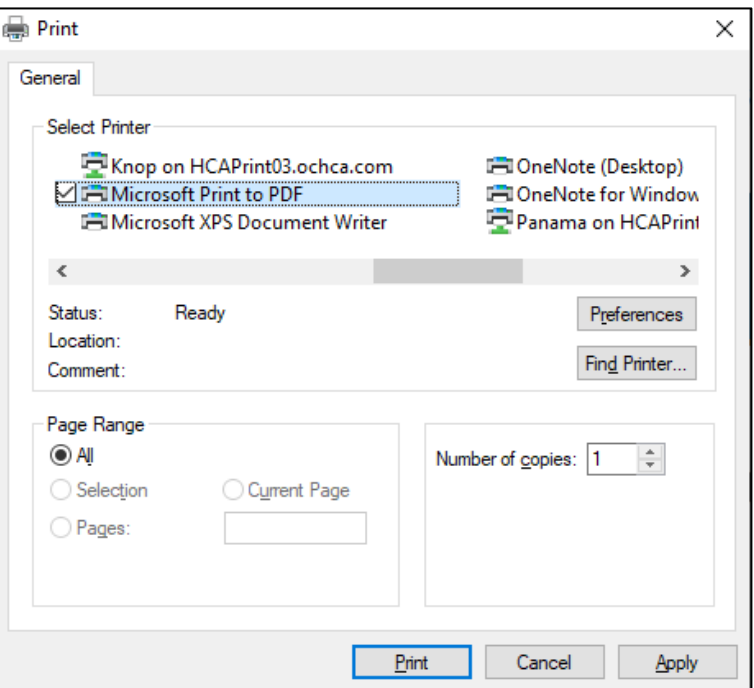